### **PRESENTACIÓN DA APLICACIÓN:**

Acedemos a aplicación Campus Activo a través da dirección: campusactivo.uvigo.gal/

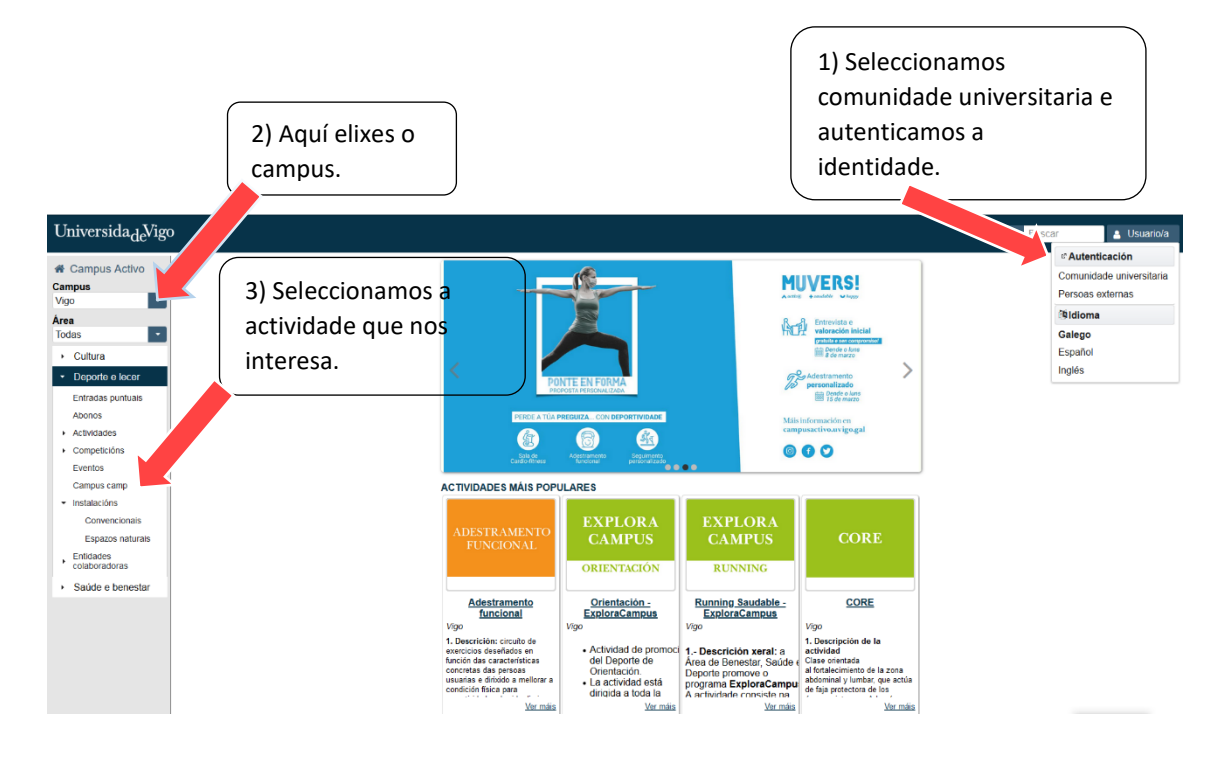

### **ALTA DUN USUARIO/ TUTELADO/A**

Unha vez realizada a autenticación, para dar de alta aos/ás fillos/as da comunidade Uvigo :

#### 1º) Prememos o recadro "Novo"

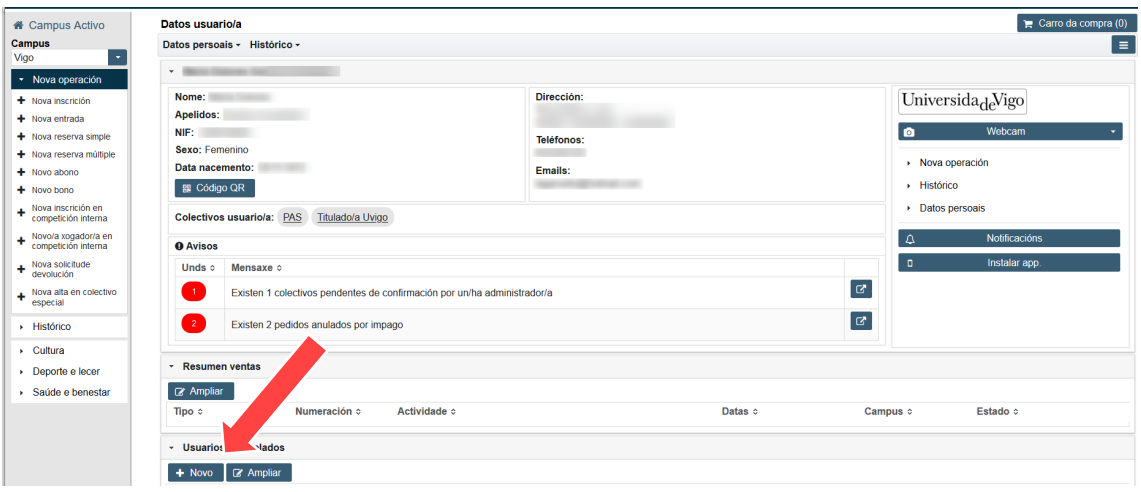

2º) Cubrimos os datos, marcamos "Acepto as os termos e as condicións de uso" e prememos "Rexistrar":

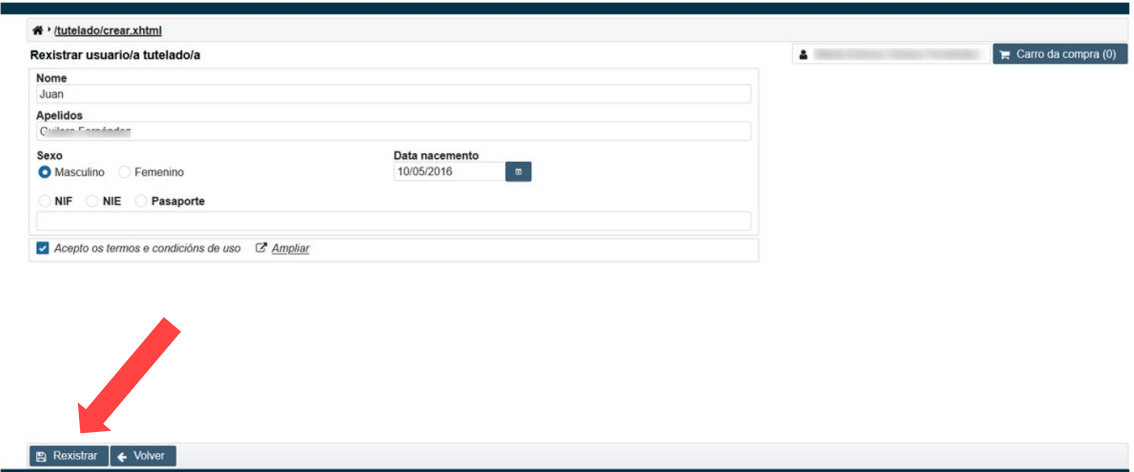

3º) Non nos debemos esquecer de achegar a documentación acreditativa de pertenza ao colectivo de familiares da Uvigo: o libro de familia escaneado en todas as súas follas.

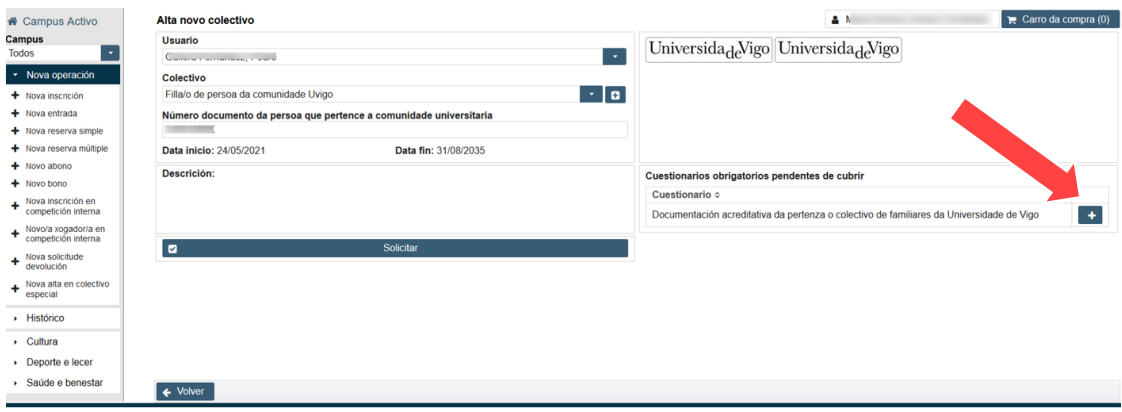

4º) Gardamos os datos rexistrados e solicitamos a alta como usuario tutelado do noso/a fillo/a:

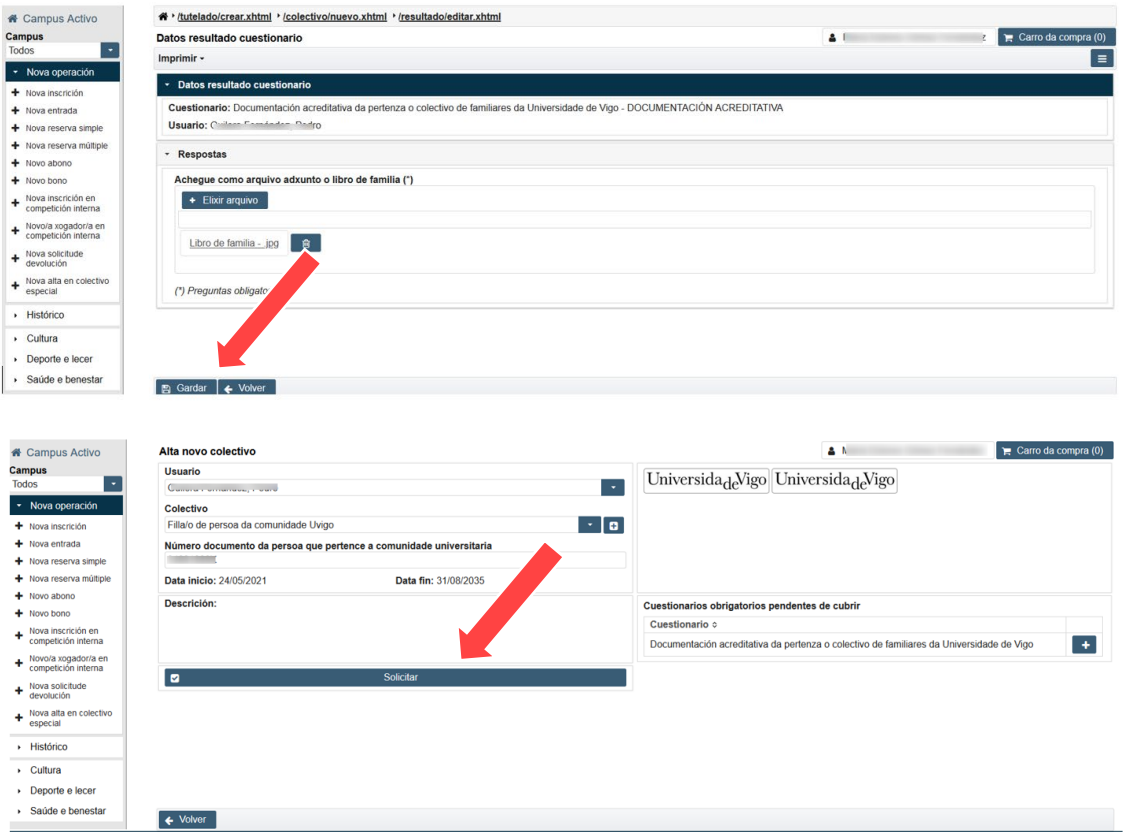

5º) A alta deberá ser confirmada polo persoal administrativo do Servizo de Extensión:

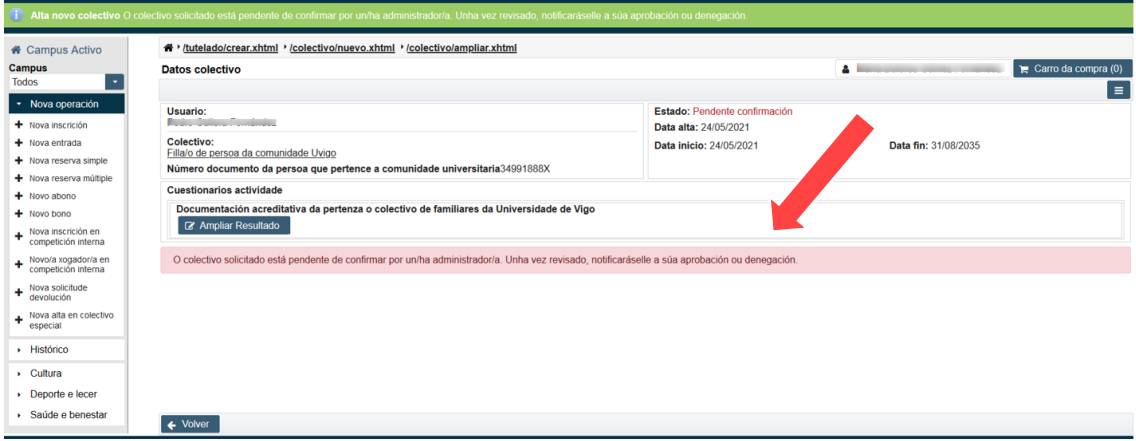

En canto sexa aceptada o noso/a fillo/a será considerado membro do colectivo "Fillo/a da persoa da comunidade Uvigo":

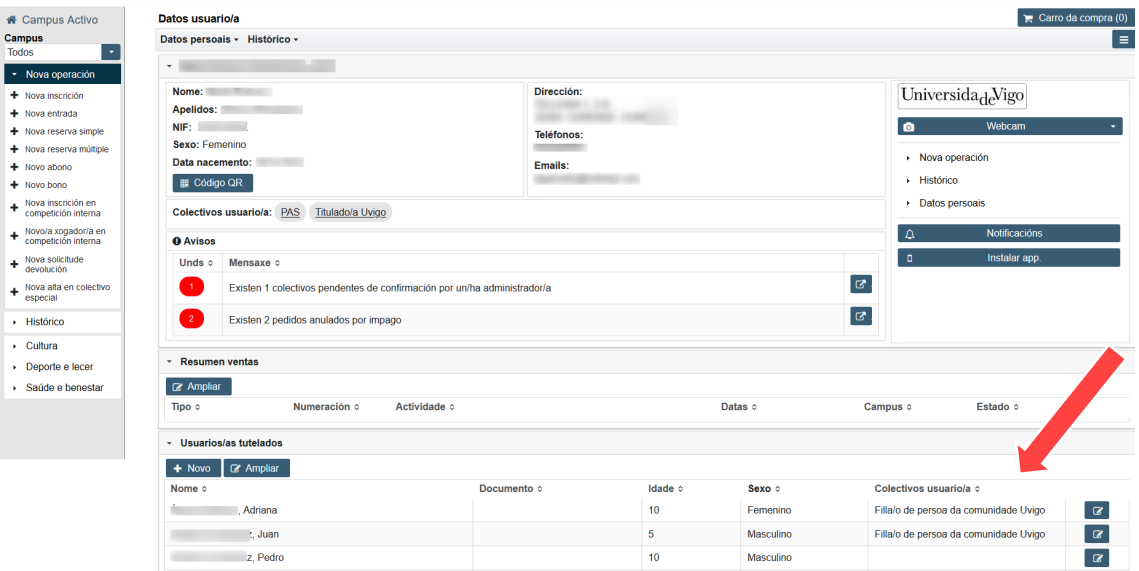

Se por calquera motivo non achegásemos a documentación xustificativa ou non solicitásemos a súa inclusión no colectivo de "Fillo de persoa da comunidade Uvigo" no momento de rexistralos, poderémolo facer mais adiante premendo  $\boxed{\alpha}$  :

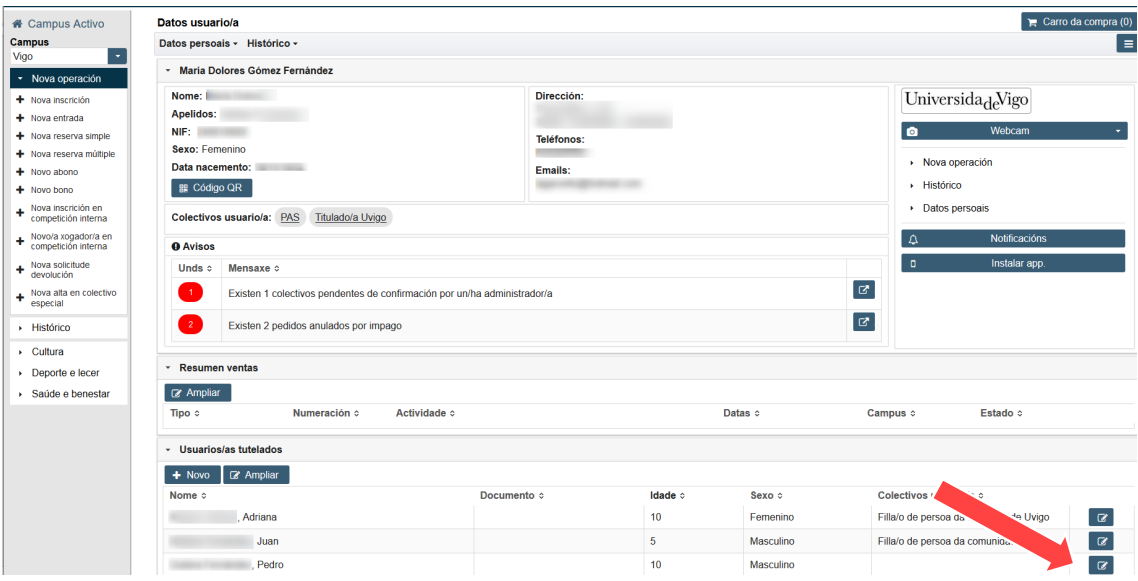

# **INSCRICIÓN NO CAMPUS CAMP**

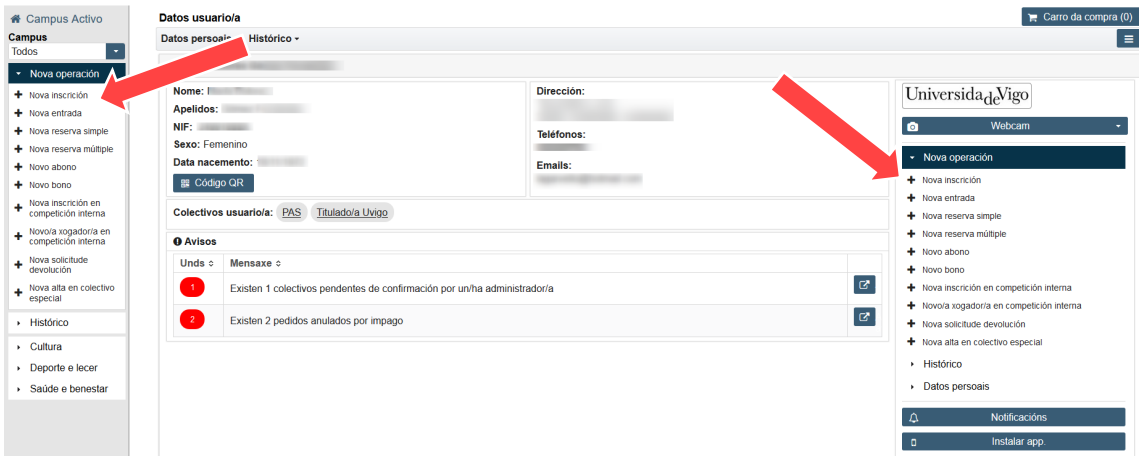

1º) Unha vez autenticados na aplicación premeremos en "Nova inscrición":

# 2º) Seleccionamos o/a neno/a que queremos inscribir:

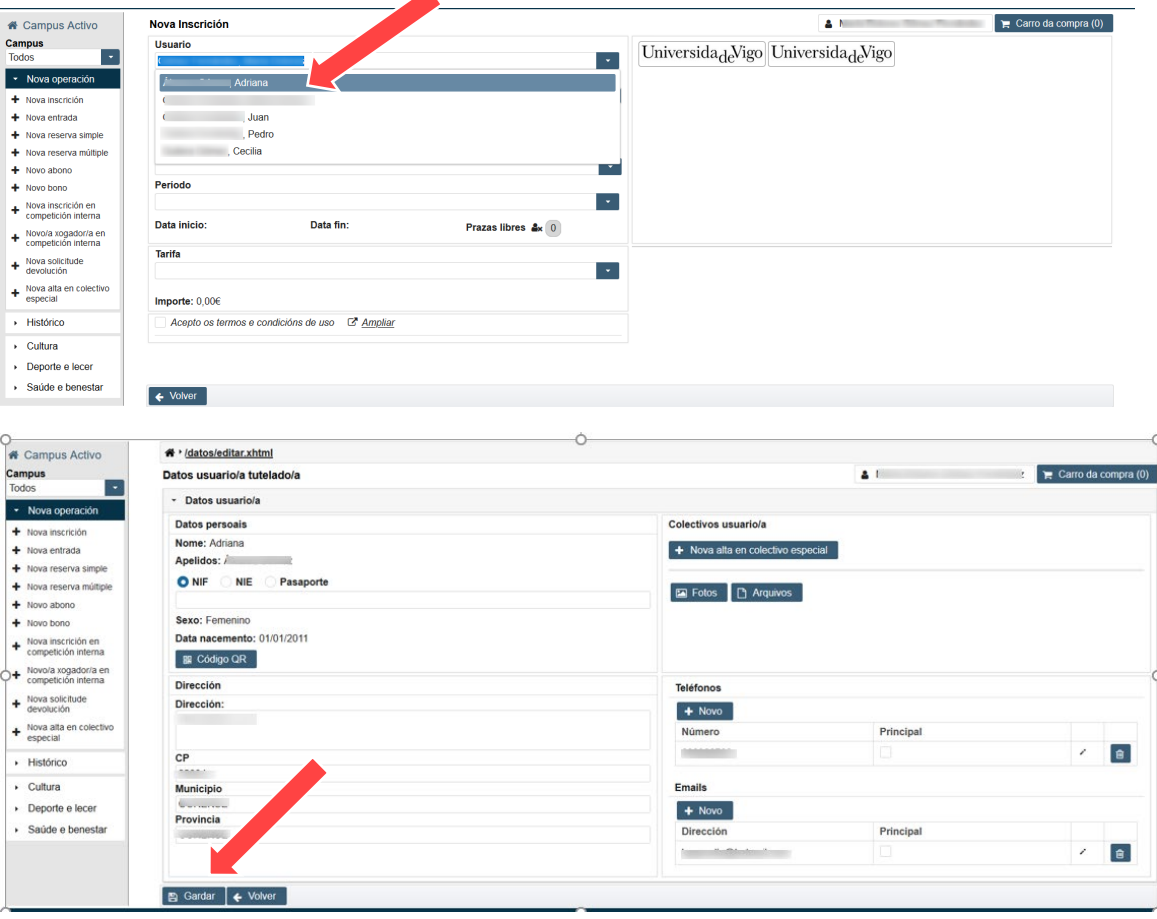

3º) Seleccionamos o campus, a actividade, o grupo e o período da actividade no queremos inscribir ao noso/a fillo/a. Antes de confirmar a inscrición deberemos cubrir o cuestionario que aparece na parte dereita premendo na icona +

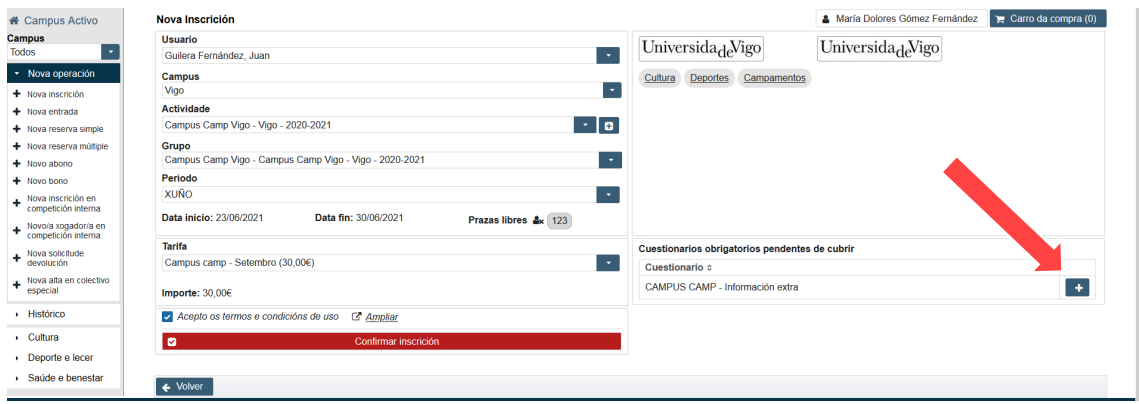

4º) Unha vez cuberto o cuestionario gardaremos os datos e confirmaremos a inscrición:

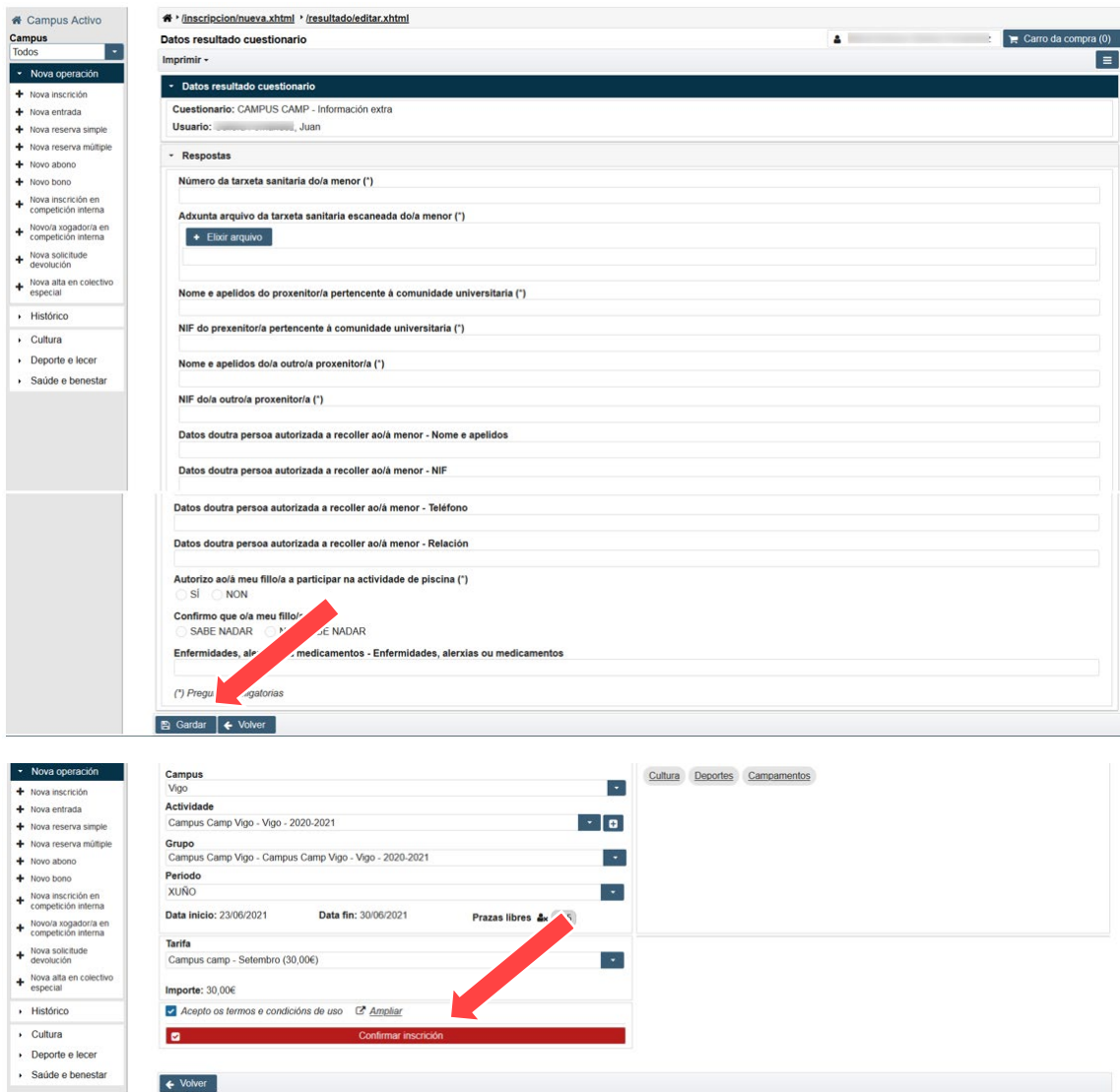

5º) Se se quere inscribir un 2º ou sucesivos/as fillos/as, habería que premer no botón "Continuar mercando" , seleccionar o fillo/filla seguinte e a continuación premer no botón "Inscribirse" seguindo tódolos pasos descritos anteriormente:

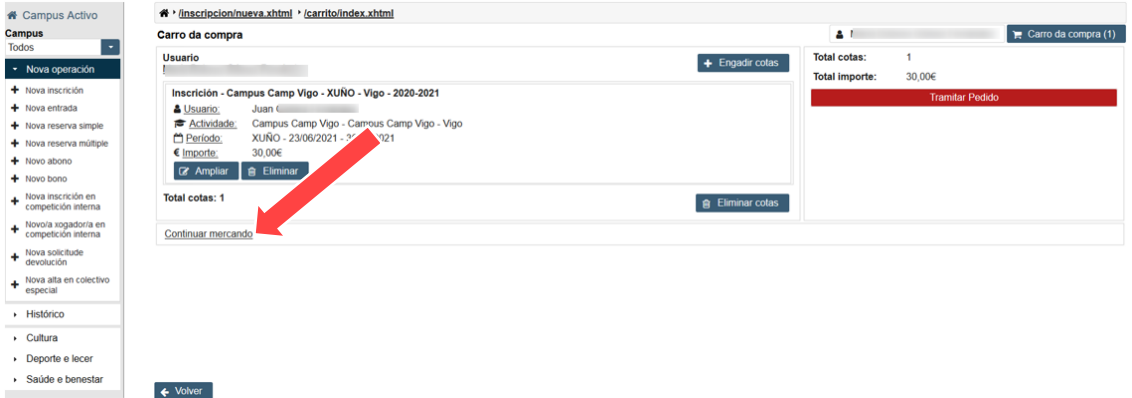

6º) Inscritos tódolos/as fillos/as, premeremos "tramitar pedido":

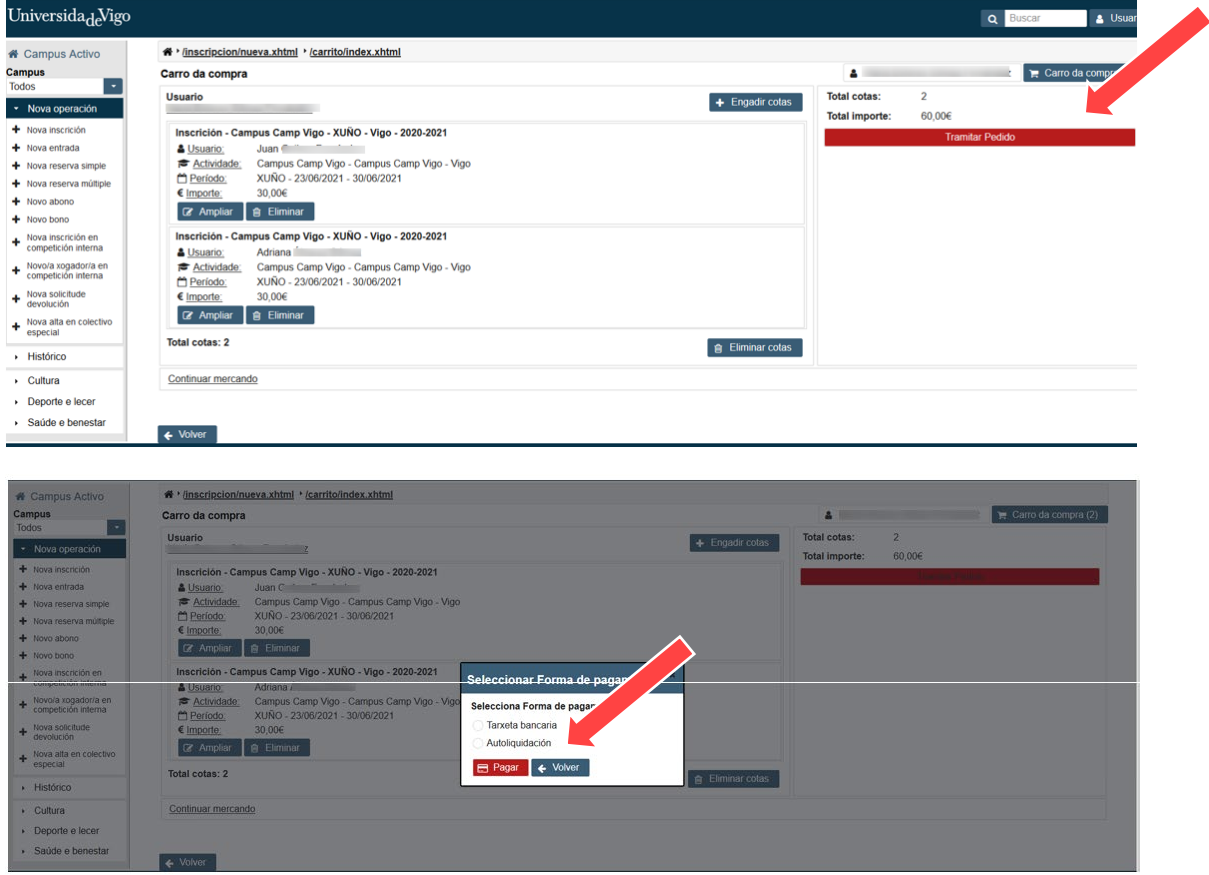

12º) O desconto farase efectivo, **sempre que os/as nenos/as sexan matriculados no mesmo período, agás no caso de días soltos, nos que non haberá dereito a desconto**, unha vez se pulse o botón "tramitar pedido" e se elixa o método de pagamento. Será neste momento cando aparecerá a descrición da contía a pagar cos descontos correspondentes:

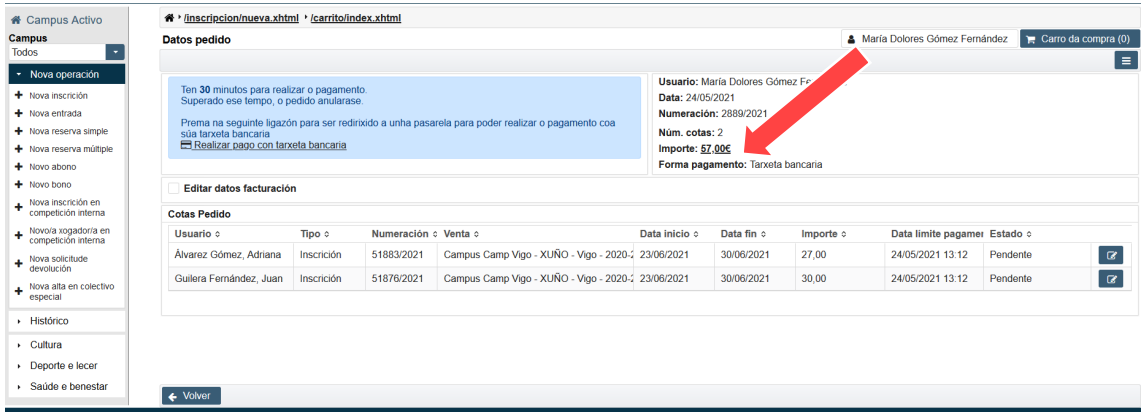